# **PASOS A REALIZAR PARA LA CONFECCIÓN DE LAS SOLICITUDES DE INSCRIPCIÓN CONVOCATORIA 2015/2016 :**

## **IMPORTANTE:**

**III SE ACONSEJA QUE PREVIO INGRESO AL FORMULARIO DE INSCRIPCIÓN WEB, EL ASPIRANTE REVISE LOS PADRONES DE ASIGNATURAS Y EL DE ESCUELAS, TOMANDO NOTA DE LOS CÓDIGOS NECESARIOS PARA REALIZAR LA INSCRIPCIÓN. ESTO FACILITARÁ LA CONFECCIÓN DEL FORMULARIO EN TODO LO RELACIONADO A BÚSQUEDAS Y TIEMPOS, EVITANDO ERRORES NO DESEADOS!!!** 

**Completar el formulario únicamente a través de Página WEB del Gobierno de la Provincia de Córdoba:** http://www.cba.gov.ar/.

# **IMPORTANTE: PREVIO A COMPLETAR SU INSCRIPCIÓN, lea atentamente en pág. web el INSTRUCTIVO.**

Docentes y no docentes, que aspiren a las vacantes, deberán realizar la inscripción del formulario "C", "D", e "I".

A saber:

**Formulario C:** Asignaturas y/o Cargos, y Cargos Jerárquicos No Directivos.

**Formulario D:** Cargos Directivos.

**Formulario I:** Cargo de Inspector de Nivel : \* Secundario

- \* Modalidad Adultos
- \* Modalidad Especial

#### **PARA ELLO:**

1. Deberá ingresar a la página de Gobierno de la Provincia de Córdoba http://www.cba.gov.ar/.

Luego seleccionará Reparticiones.

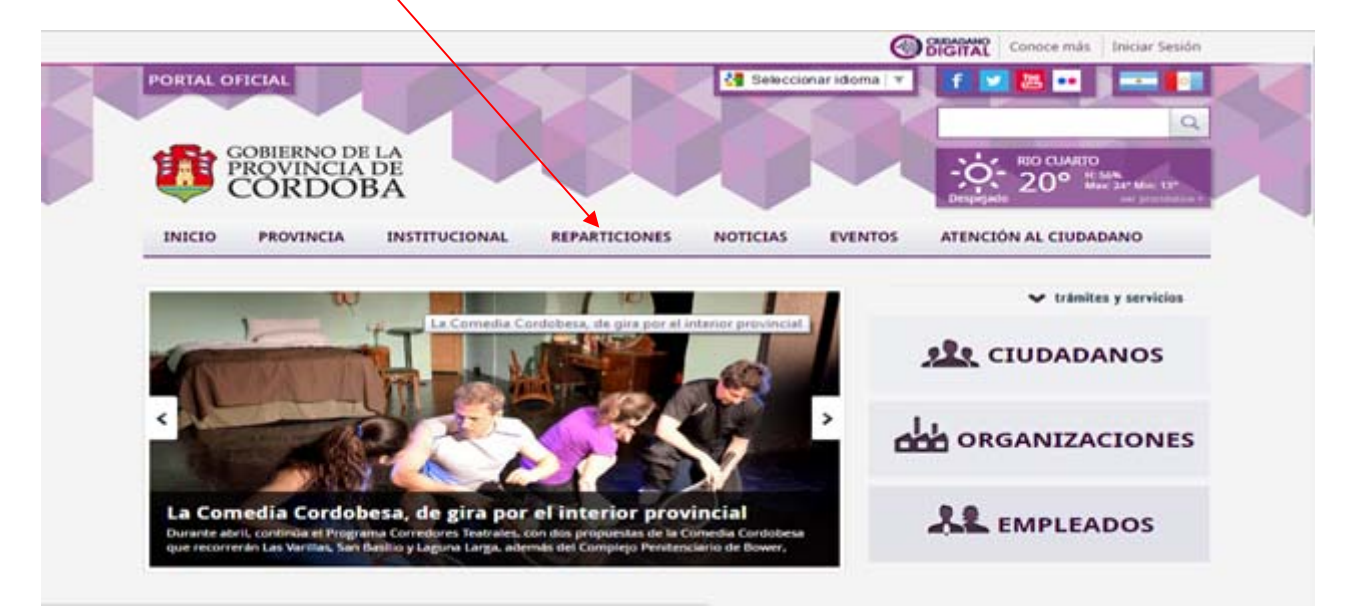

2. Luego deberá ingresar a Ministerio de Educación.

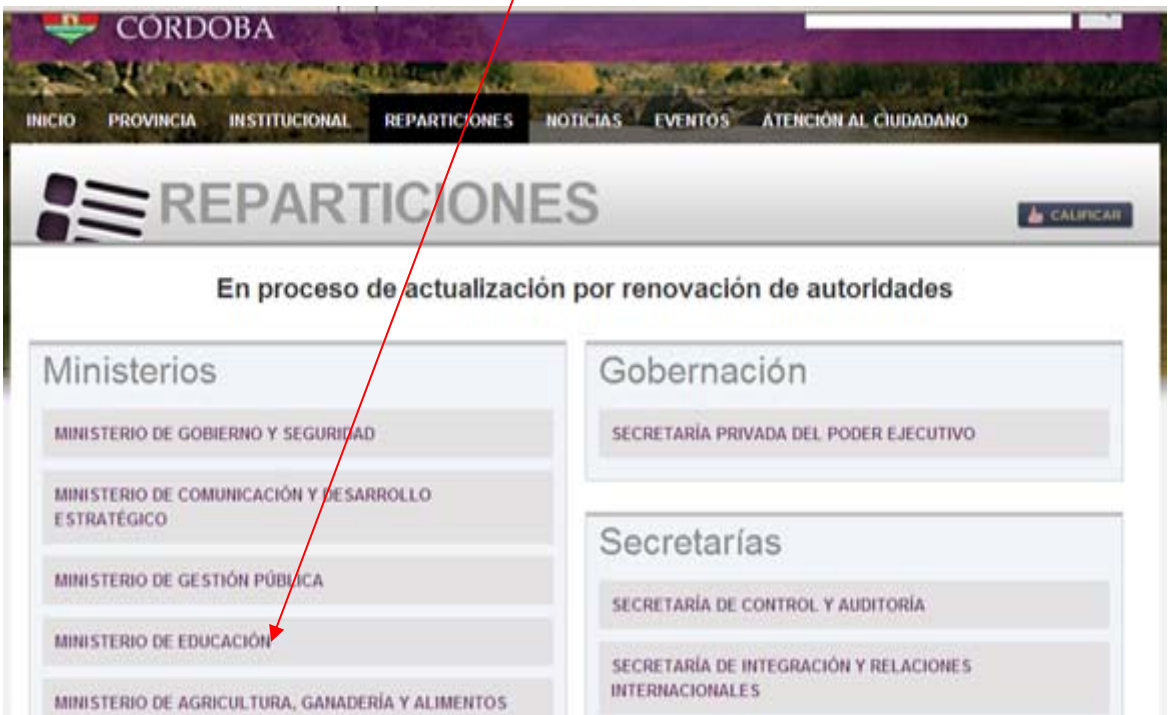

3. Luego deberá ingresar en Gestión Vacantes - Convocatoria 2015 para 2016 donde encontrará el botón para inscribirse.

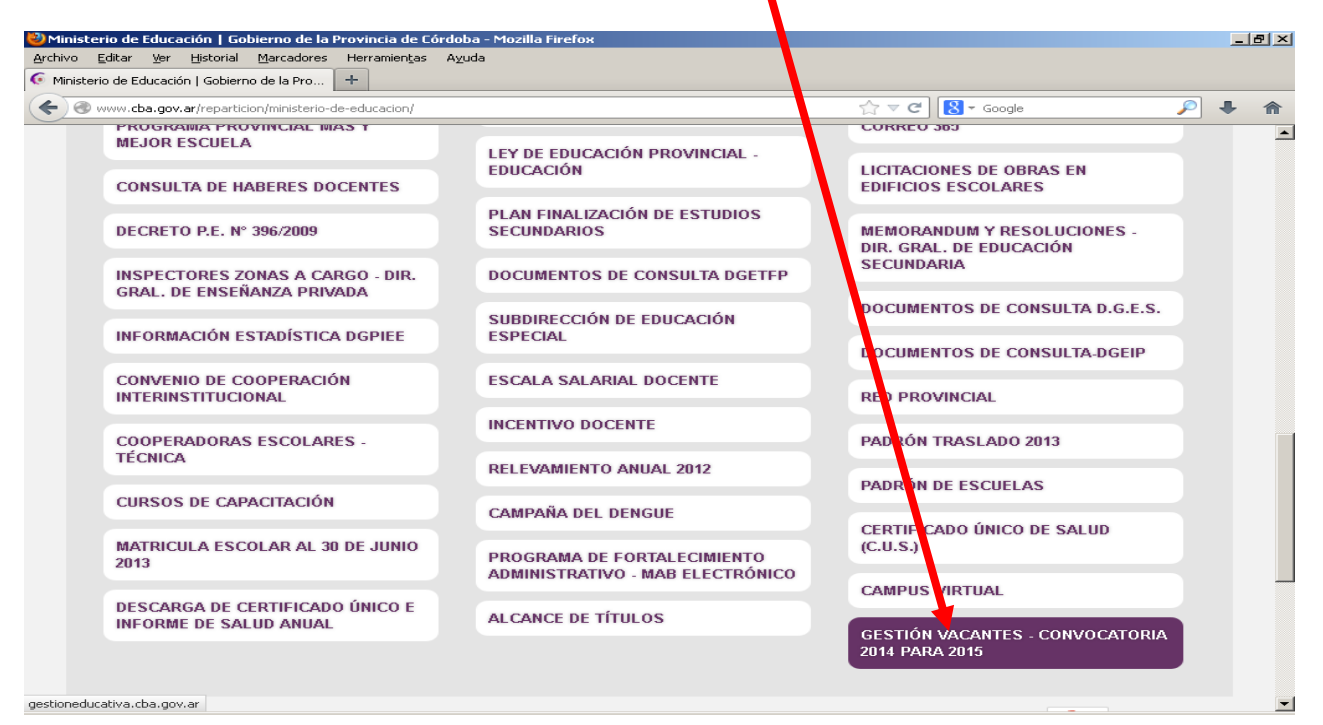

4. En esta sección encontrará la opción para inscribirse en dicha convocatoria. Hacer clik en el botón **Convocatoria anual para el año 2016**.

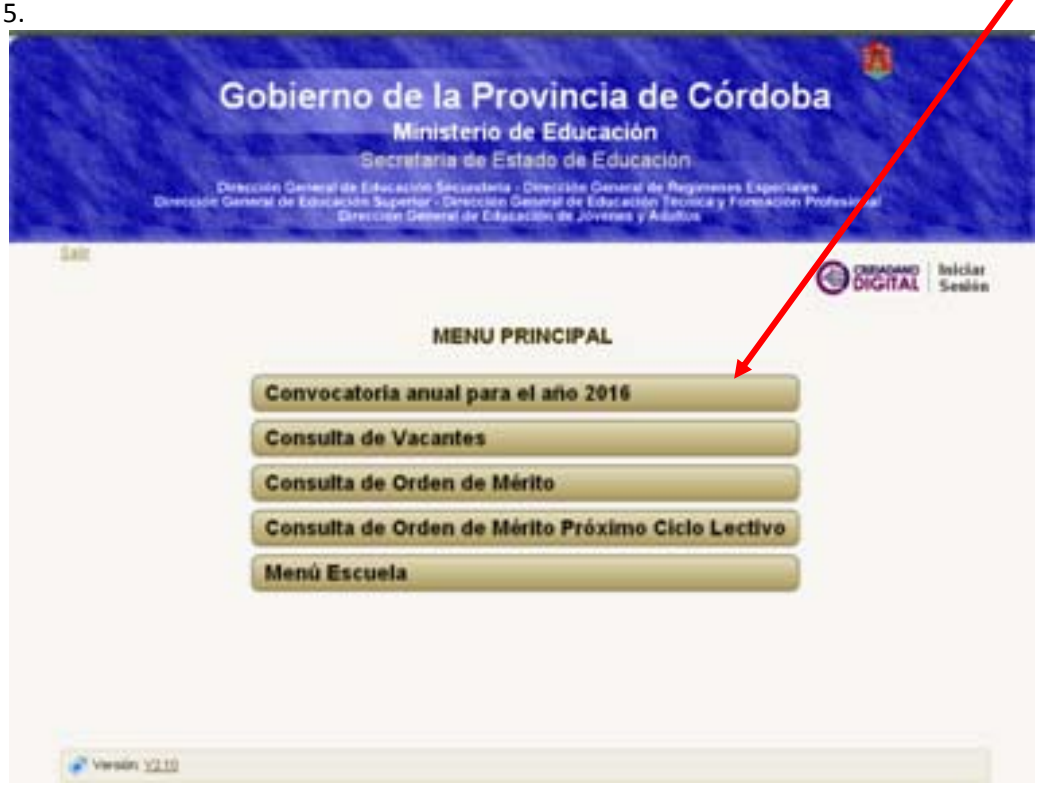

5. Para acceder a la inscripción debe registrarse como **CIUDADANO DIGITAL** en el caso de no poseer clave para dicho acceso.

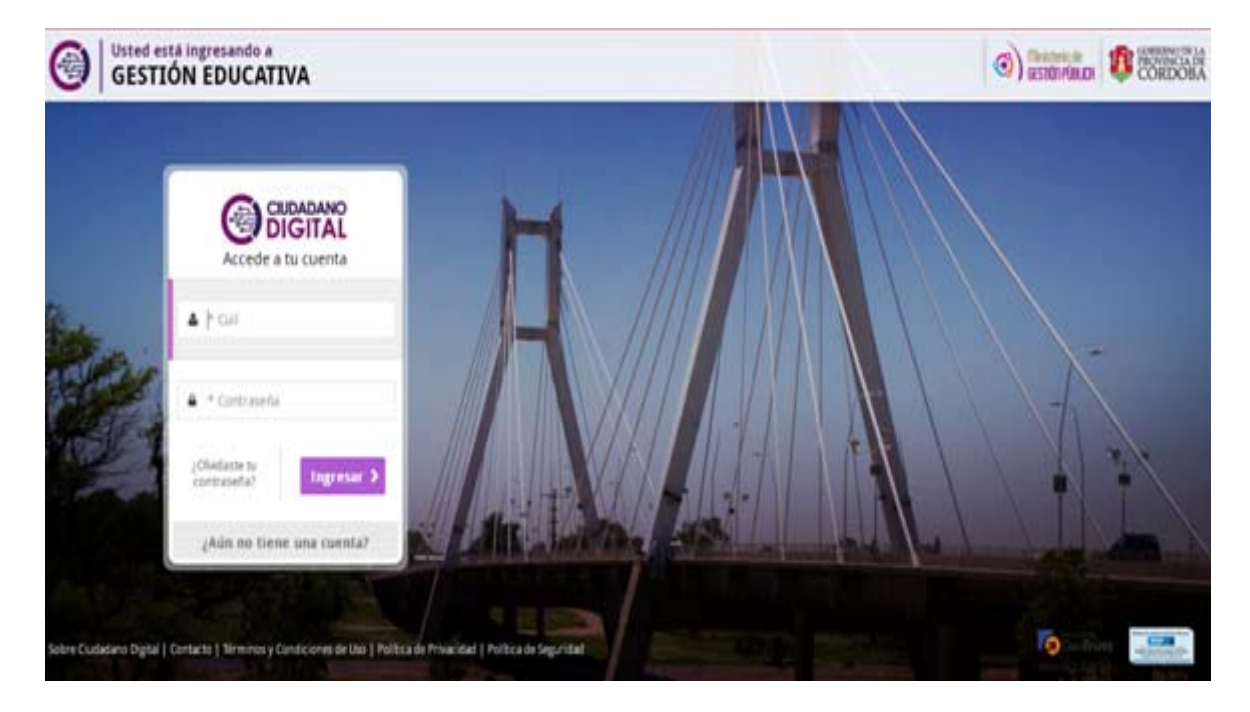

6. Luego seleccionar **GESTIÓN EDUCATIVA**.

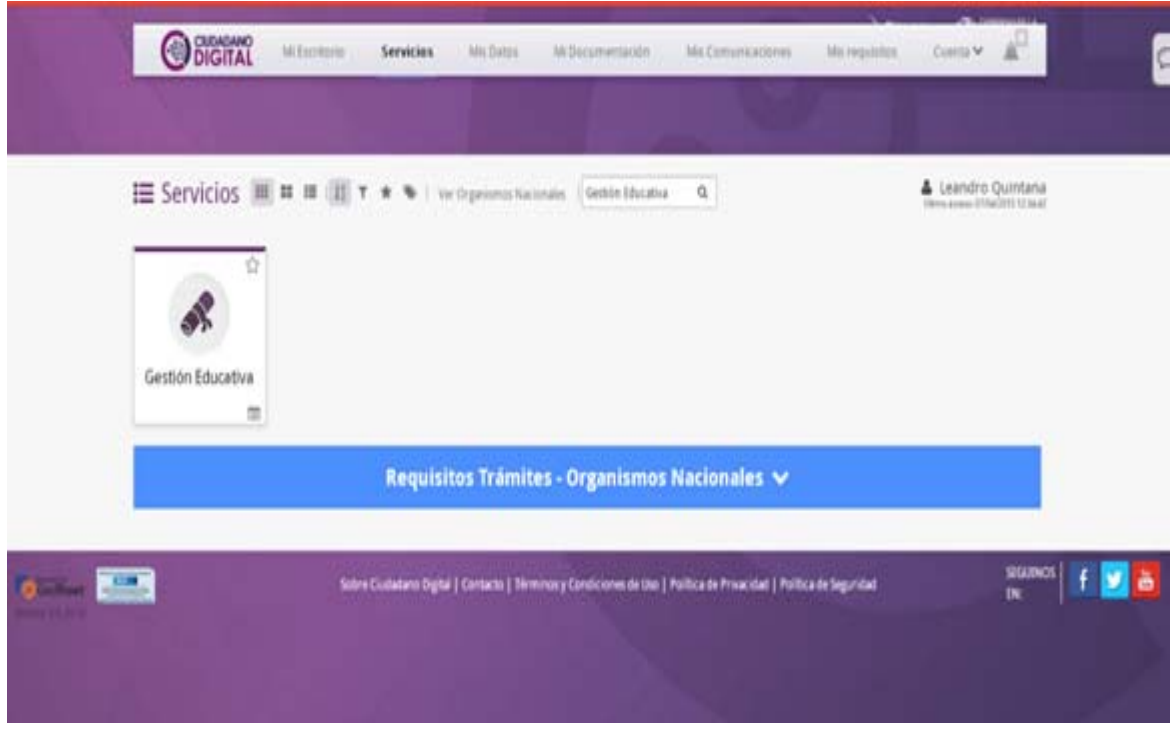

7. Nuevamente deberá seleccionar la opción **CONVOCATORIA ANUAL PARA EL AÑO 2016**

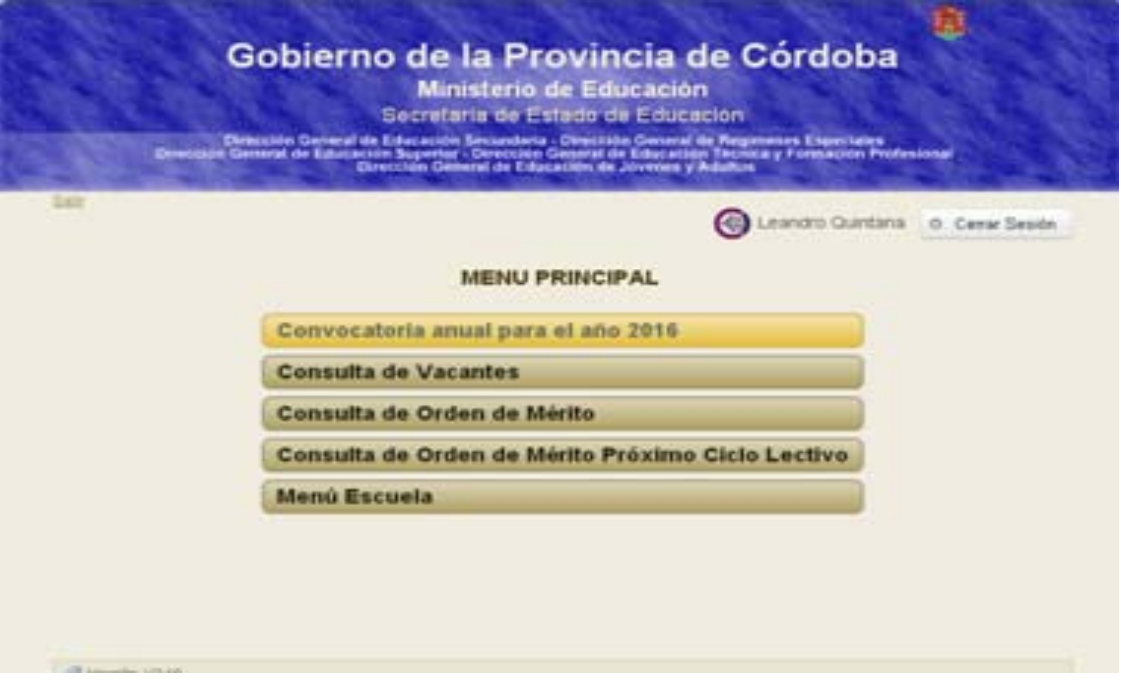

8. Una vez ingresado el aspirante deberá notificarse, ingresando un tilde en el casillero correspondiente, notificándose del Instructivo de la Convocatoria.

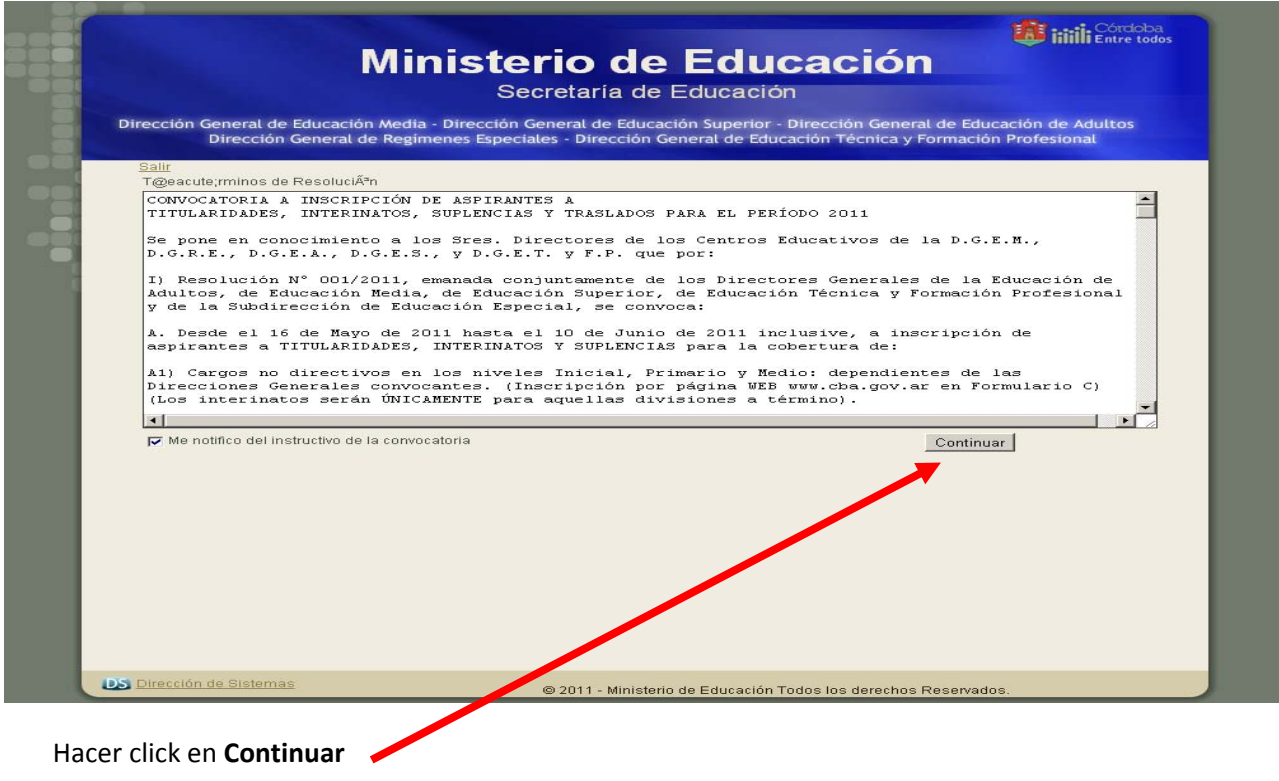

9. Finalizada la notificación ingresará a la selección del formulario:

• **Formulario "C" , "D", e "I":** 

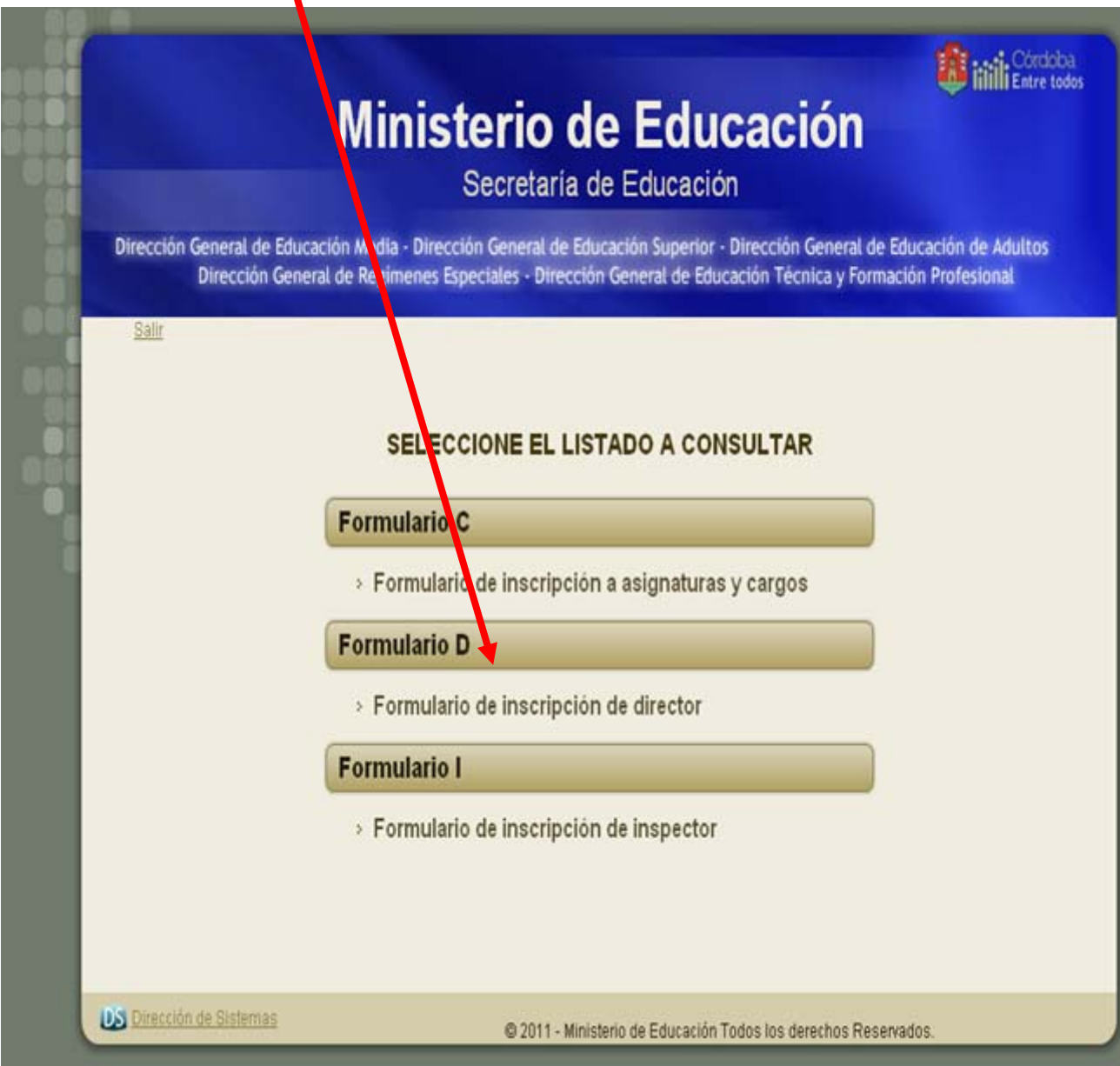

# 10. **FORMULARIO "D" (CARGOS DIRECTIVOS)**

En el caso de Inscribirse el docente para Cargos Directivos, ingresar en el **FORMULARIO D** completando los datos de búsqueda y selección de Empresa Base, actualizando sus Datos Personales y cargando los datos de los Cargos elegidos para Inscripción en los distintos establecimientos.

Todos los formularios poseen tres instancias de carga diferentes:

- **Establecimiento:** Búsqueda y selección de Escuela Base
- **Datos Personales del Interesado**: Todos los datos personales como nombre y apellido, dirección, mail, etc.
- **Cargos para la Inscripción**: Director y Vicedirector

**IMPORTANTE: EL BOTON "ANULAR INSCRIPCIÓN" SE DEBE UTILIZAR EN EL CASO DE ELIMINAR SU INSCRIPCIÓN COMPLETA. (EN EL CASO DE UTILIZARLO SI NO CARGA NUEVAMENTE SU INSCRIPCIÓN QUEDARÁ FUERA DE DICHA CONVOCATORIA)** 

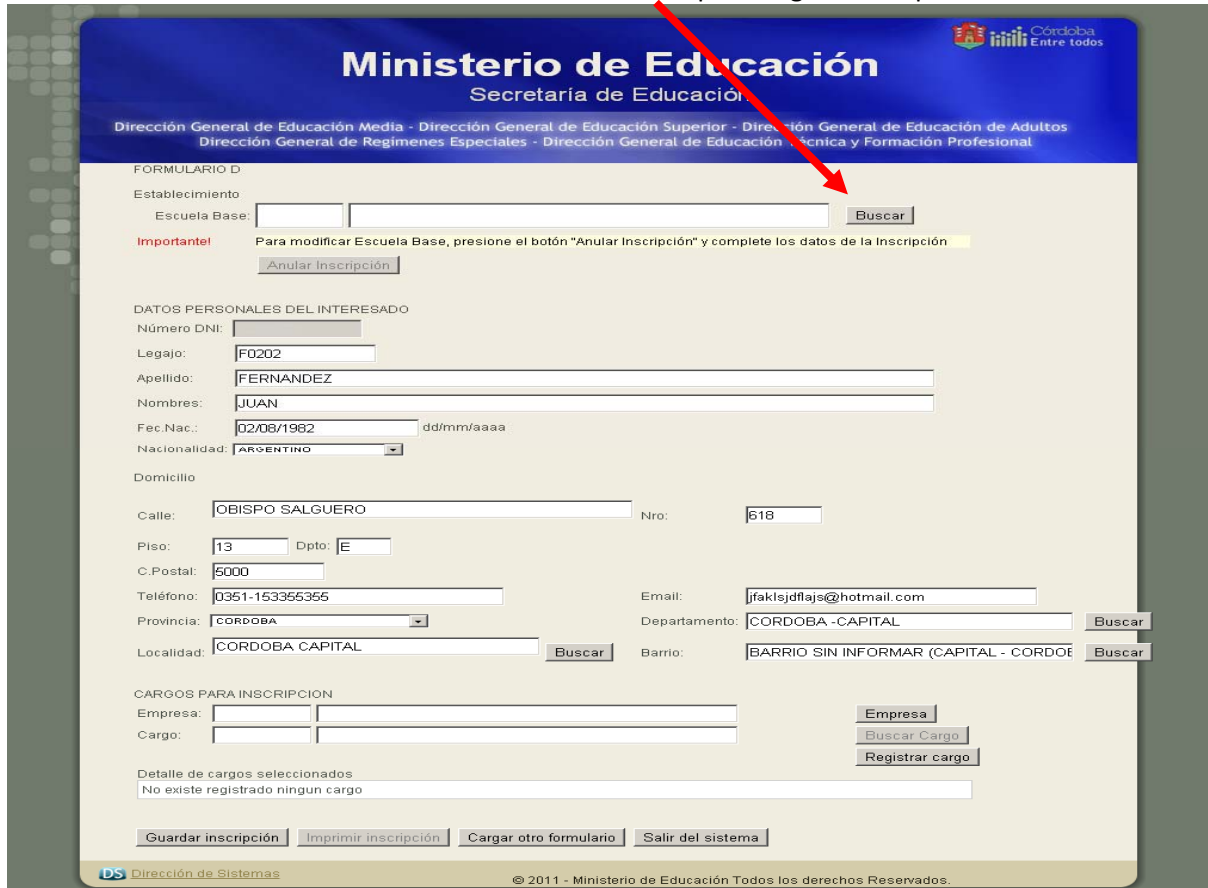

• El docente deberá hacer click en el **botón Buscar** para asignar la Empresa Base.

**Es necesario que se revisen los datos personales ya almacenados por cualquier modificación que debiera realizar.** 

11. **Búsqueda de Empresa Base** por Cód de Empresa ej: EE0310878 ó por Nombre de la Esc. **Buscar** y Luego **Seleccionar** la empresa elegida.

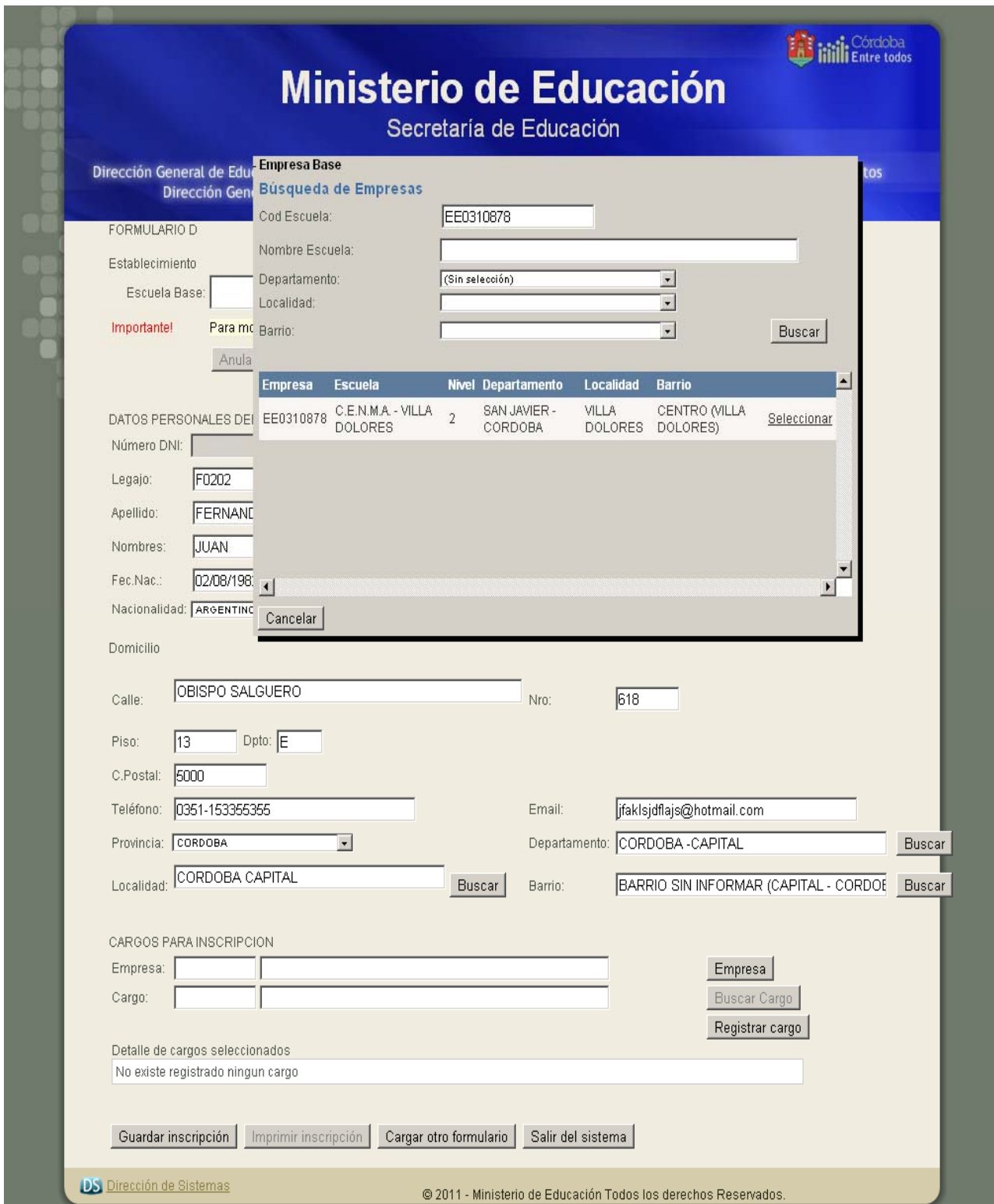

12. El Docente deberá hacer click en Empresa luego ingresar **por Cód. de Empresa** Ej.: EE0330370 **Buscar,** luego **visualizará la empresa** para luego **Seleccionar** el establecimiento.

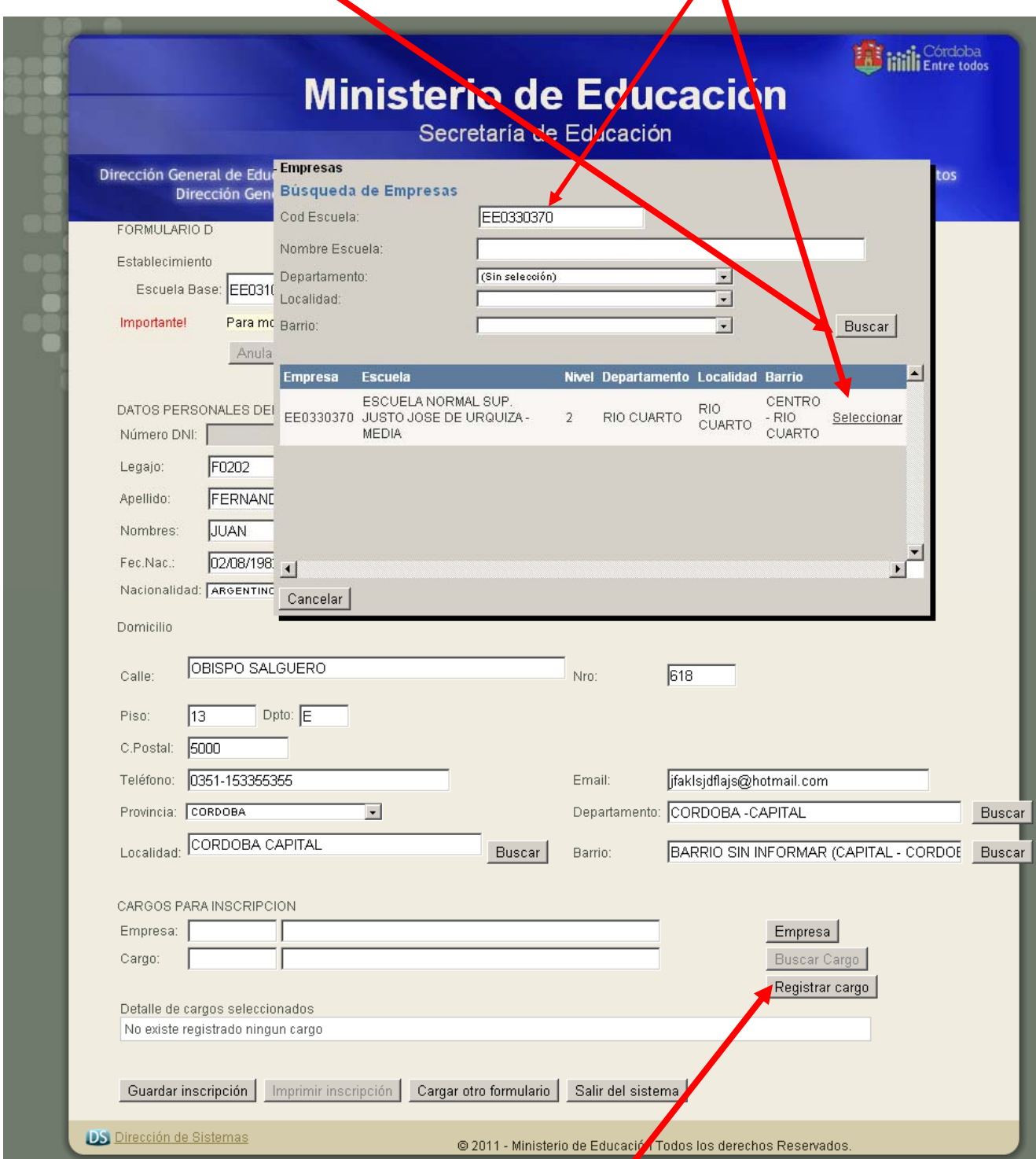

13**. Búsqueda de Cargos**: el docente deberá hacer click en **Buscar cargo.**

 Se desplegará una ventana donde se visualiza por Ej. : Cód. de Cargo D001 nombre del cargo Director.

14. A continuación Presionar **Buscar** por código o nombre y luego hacer click en **Seleccionar** 

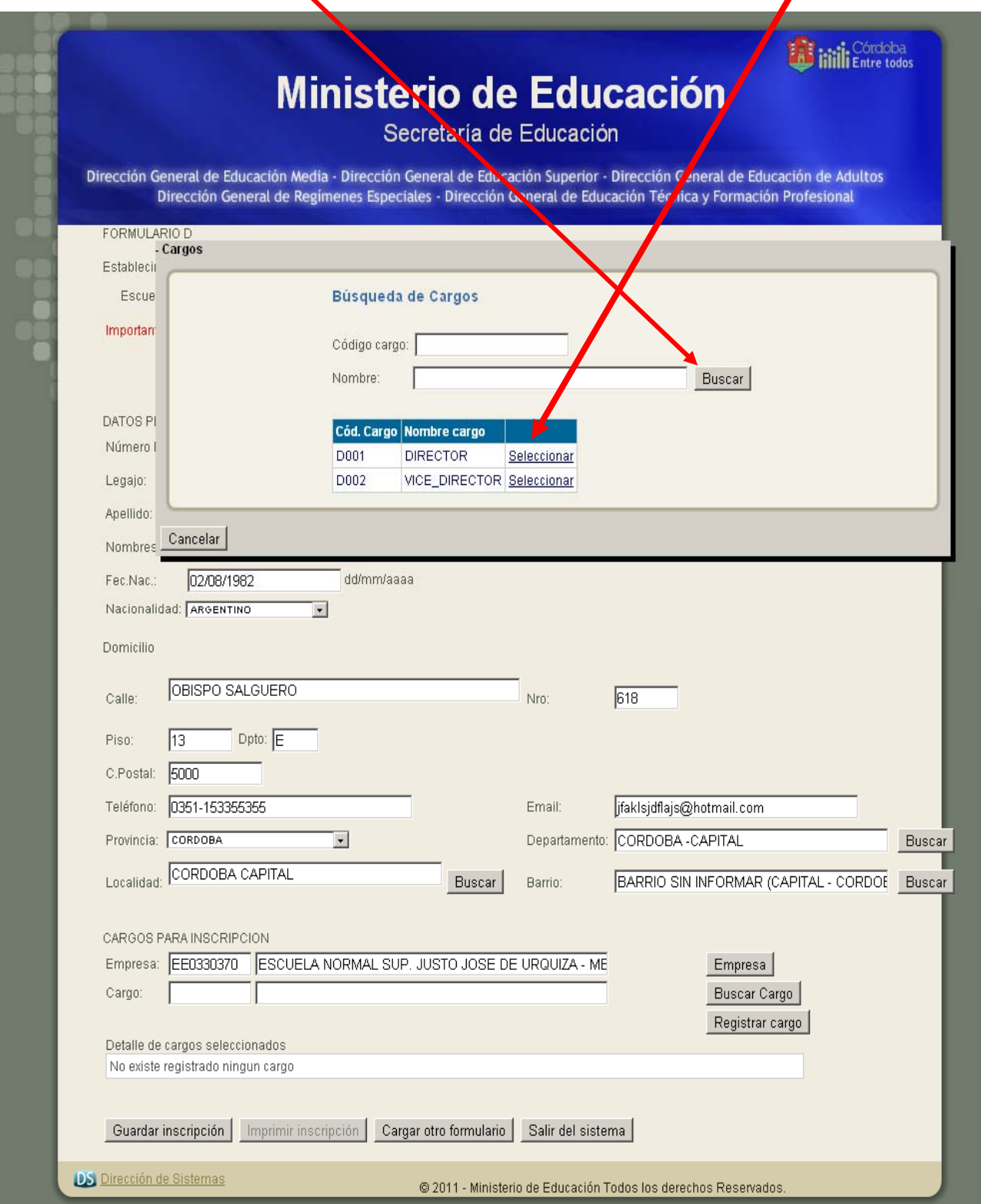

Modelo de planilla donde quedó Seleccionado la **Empresa EE0330370** para el **Cargo de Director**.

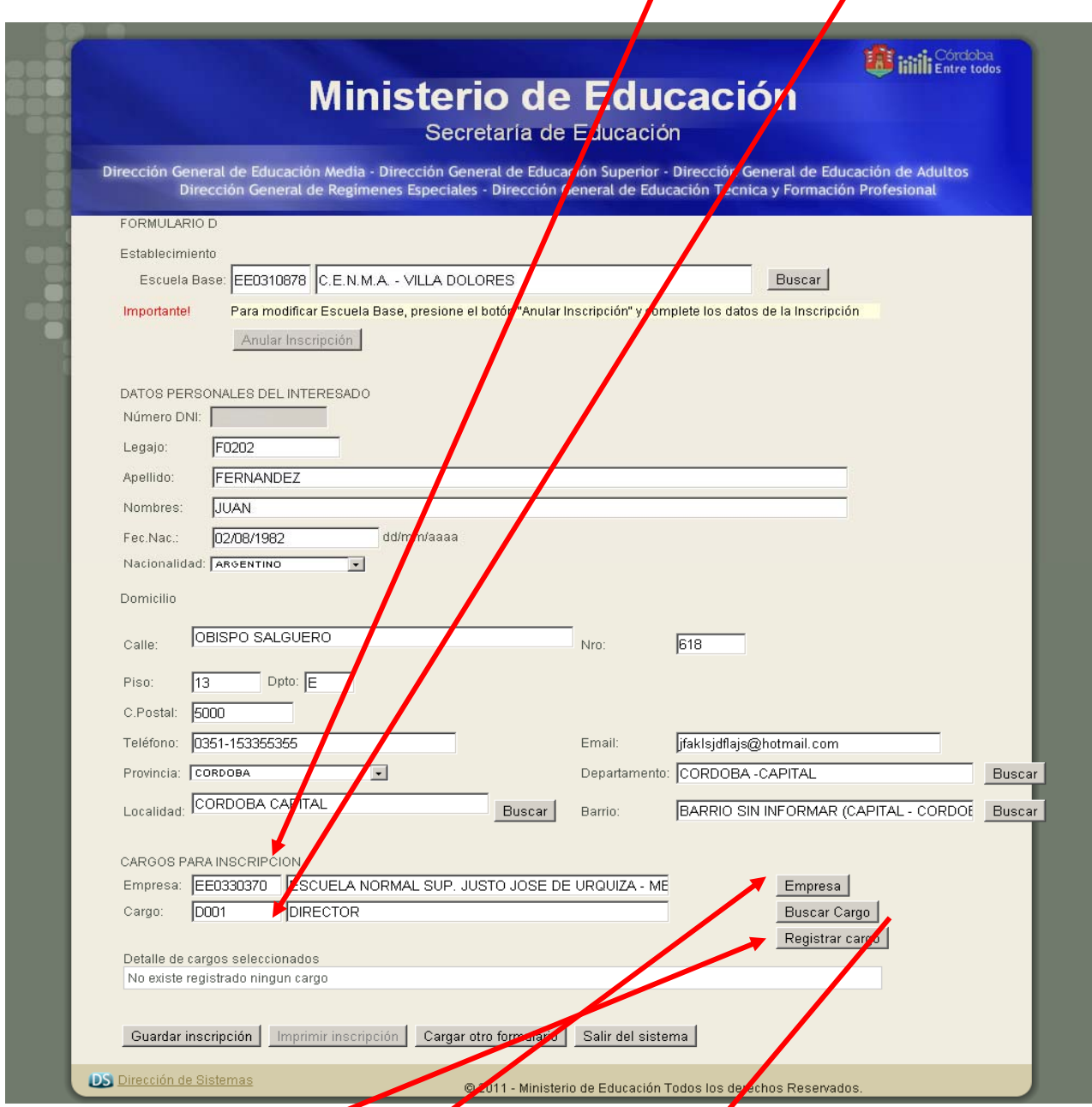

15. Luego hacer click en **Registrar cargo** seleccionado Ej.: D001 Director, quedando ingresada la primera empresa con el primer cargo, repetir los pasos anteriores para completar su inscripción.

El docente puede ingresar la segunda empresa repitiendo los pasos anteriores (haciendo click en **Buscar Empresa**.

Ingresar por **Cód. o Nombre del establecimiento**, **Buscar y Seleccionar**, luego hacer click en **Buscar Cargo**, donde se visualizan los cargos Ej. D001 Director **Seleccionar y Registrar** dicho cargo, continuar haciendo click en **buscar cargo** para ingresar el segundo cargo Ej. D002 Vicedirector, luego **Seleccionar y Registrar Cargo.** 

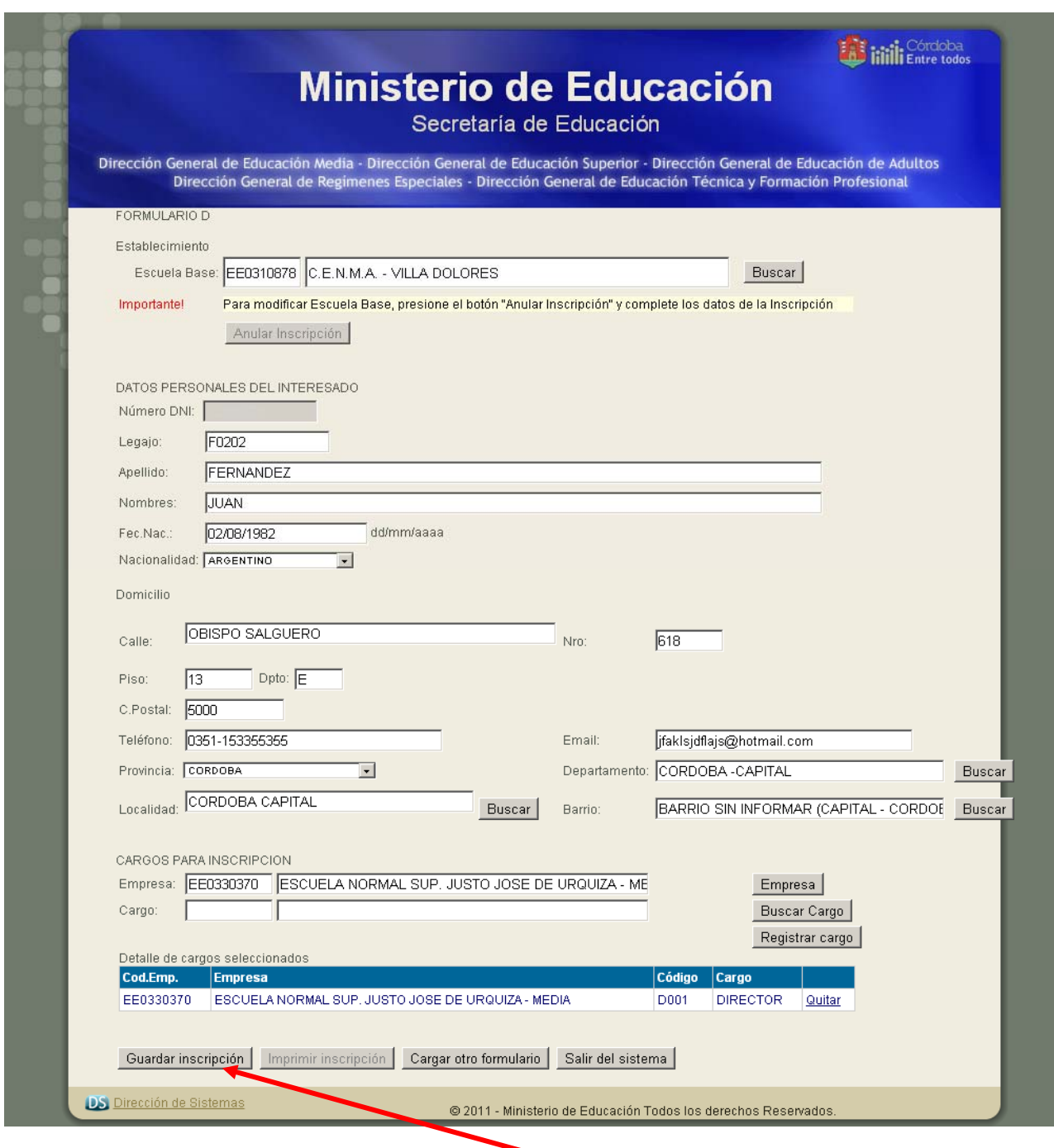

16. **IMPORTANTE**: luego de completado el formulario D, hacer click en **"Guardar Inscripción" solo presionando el botón que figura dentro del mismo formulario** asegurando su correcta grabación en el sistema.

Nota: Mensaje que confirma la grabación del formulario quedando **correctamente almacenado** en el sistema.

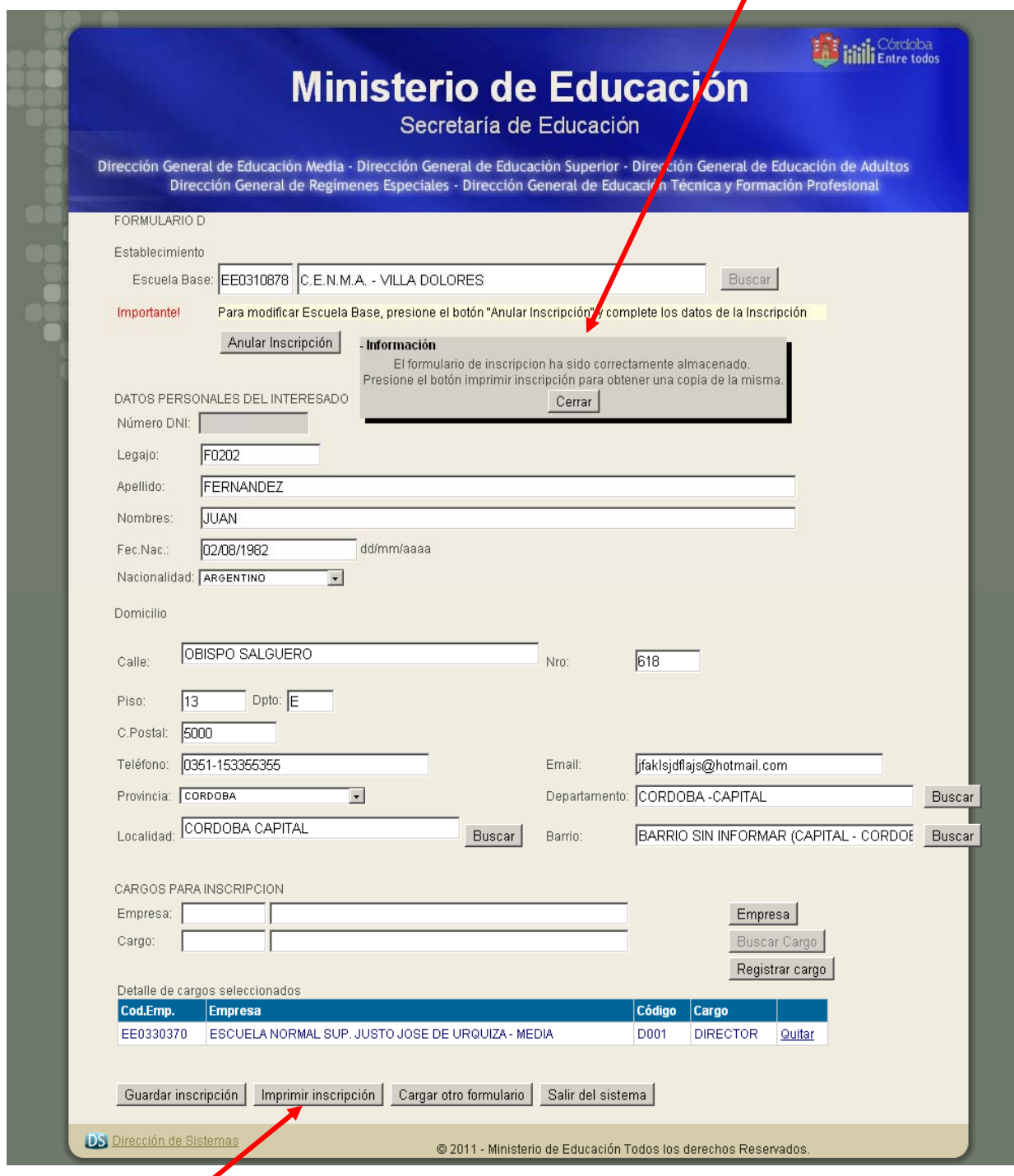

17. Luego de guardado el formulario, queda habilitado el botón para imprimir, hacer click en **"Imprimir Inscripción"** para ello deberá poseer **Internet Explorer 6.0 ó Mozilla Firefox 3.0, Adobe Acrobat Reader 8** (programa necesario para poder realizar la impresión del formulario confeccionado)

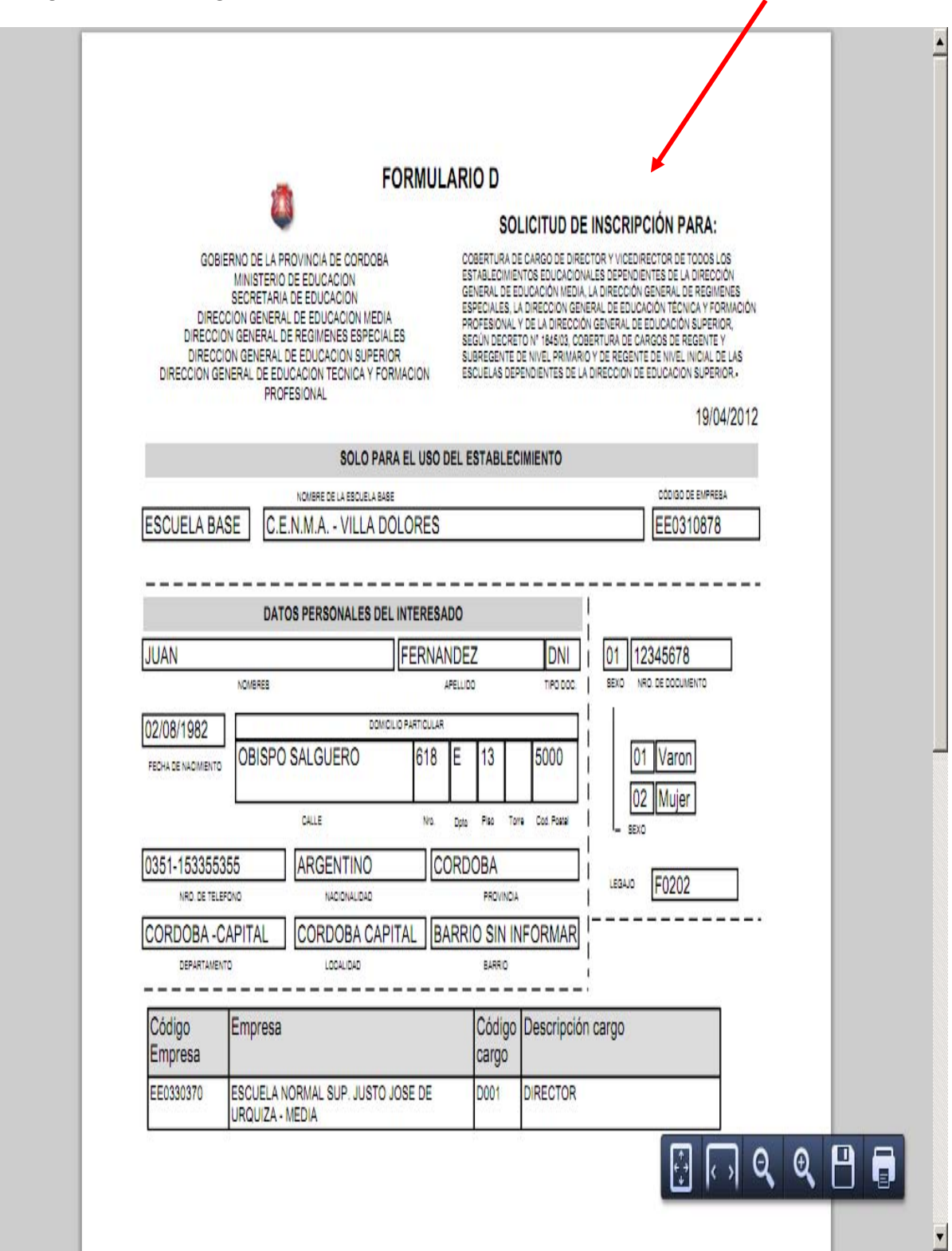

#### En el siguiente modelo figura la **CONSTANCIA DE INSCRIPCIÓN DE CARGOS DIRECTIVOS.**